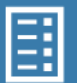

# **How to Schedule COVID-19 Vaccination Quick Reference Guide**

# **This Quick Reference Guide provides step-by-step instructions on how to:**

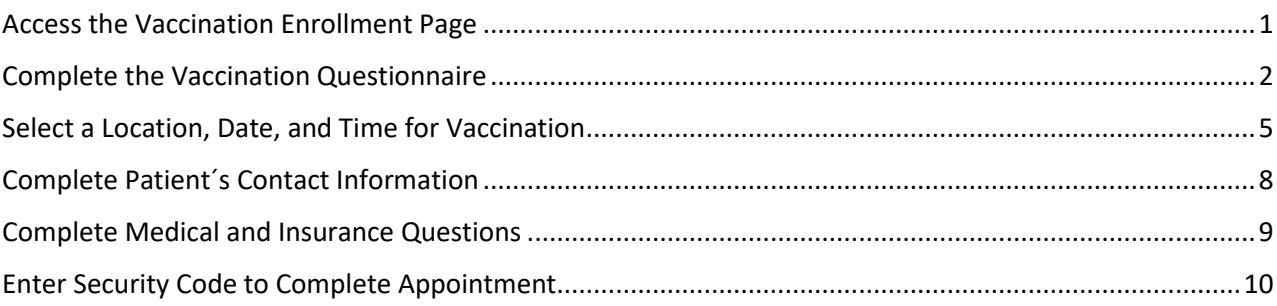

# <span id="page-0-0"></span>**Access the Vaccination Enrollment Page**

- 1. Navigate to the COVID-19 Vaccination Enrollment Page at: [gettheshot.coronavirus.ohio.gov](https://coronavirus.ohio.gov/vaccine).
- 2. On the home page, select your preferred language from the dropdown menu, then click **Check Eligibility and Book My Appointment** to begin the screening process.

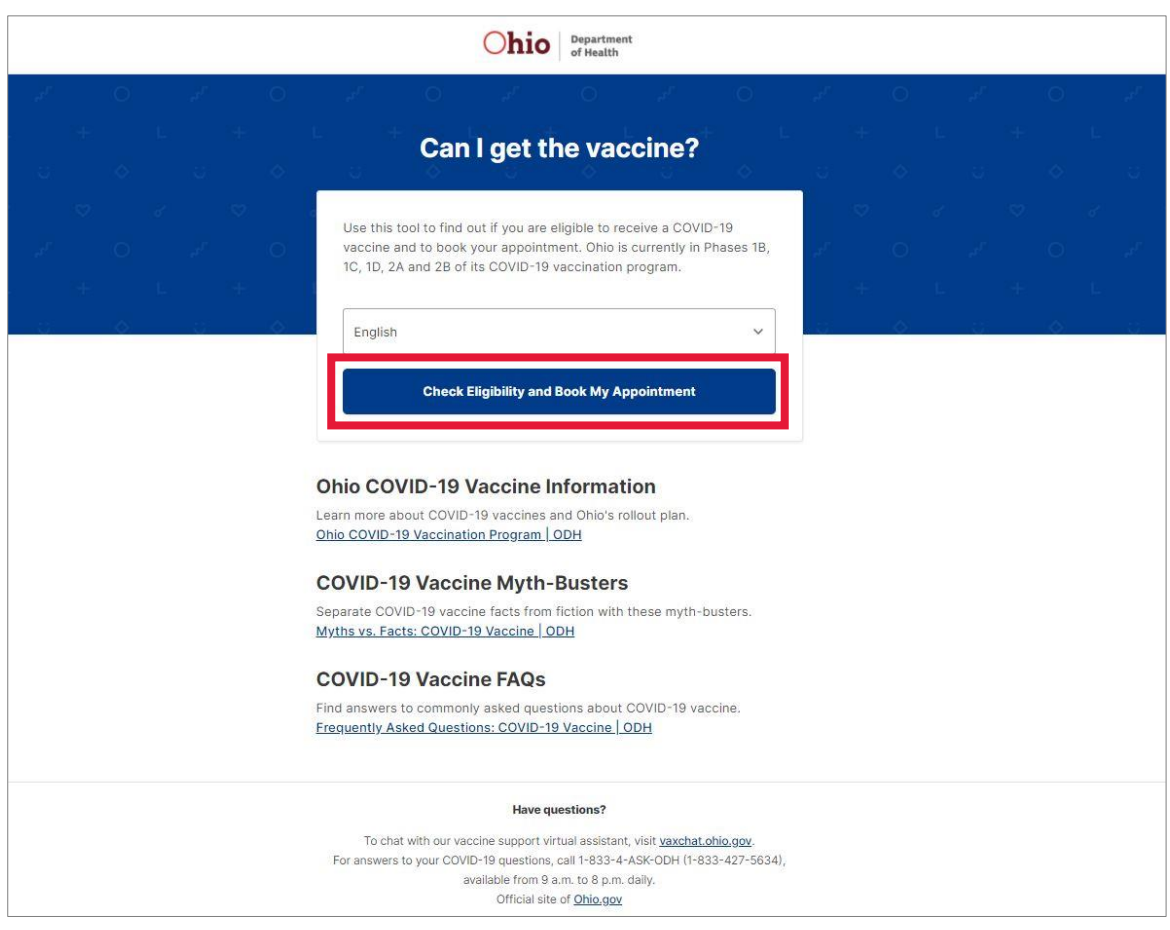

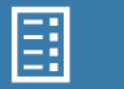

# <span id="page-1-0"></span>**Complete the Vaccination Questionnaire**

Complete the COVID-19 Vaccination Questionnaire by selecting a response to each question.

- 1. If you are filling out this form on behalf of someone else, select **Yes** and complete the additional fields to provide basic information about yourself followed by the Questionnaire. If not, answer the questions presented in the Questionnaire.
	- a. Select **Continue**.

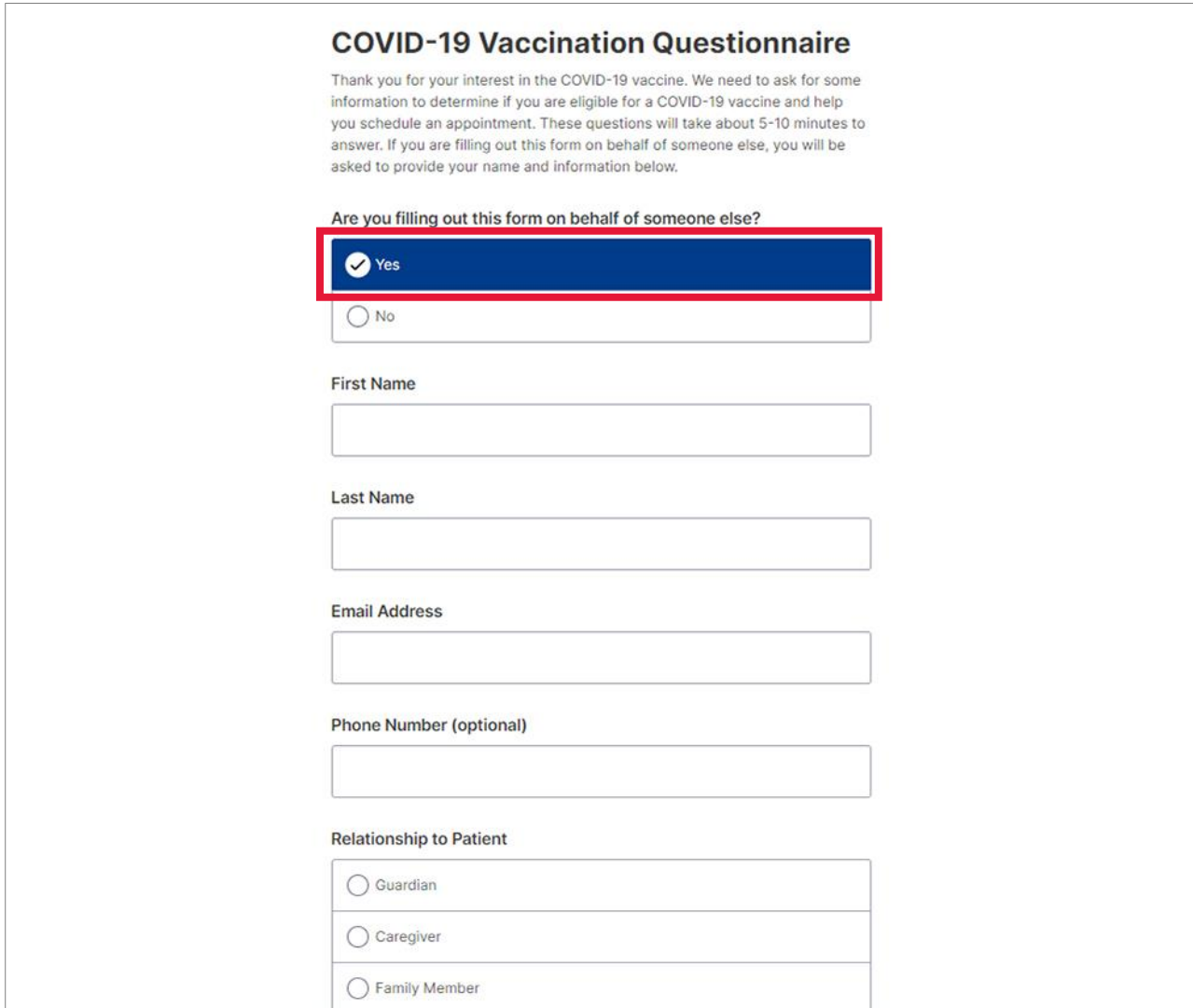

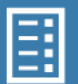

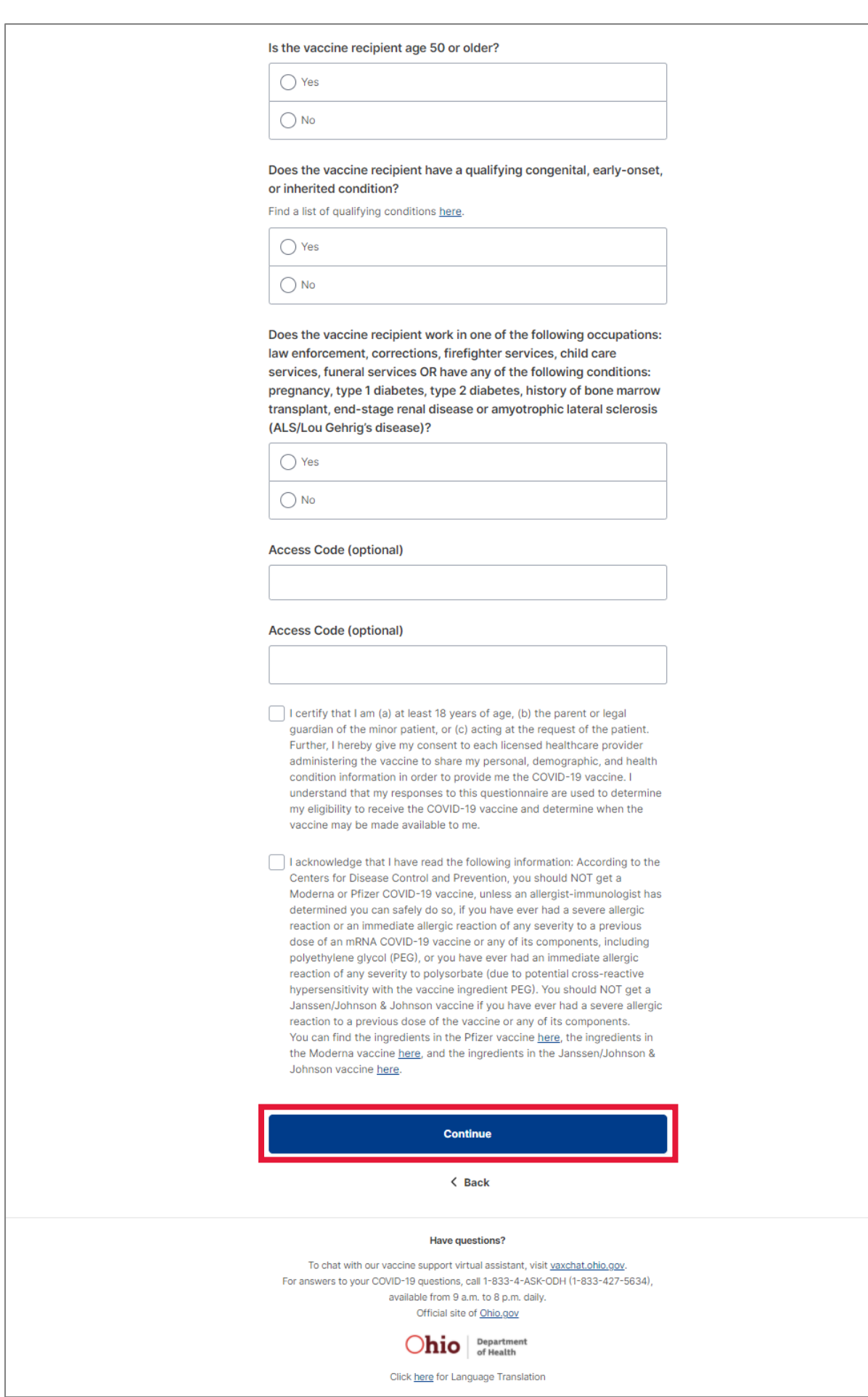

B

Ohio

2. After clicking **Continue**, you will learn if you are deemed eligible for the COVID-19 vaccination at this time. If you are eligible, you will be prompted to continue to find a vaccination site. If you are not eligible, you will be unable to schedule your vaccination. You can sign up to receive COVID-19 vaccine updates by clicking on the box, filling out contact information and clicking **Send me updates.**

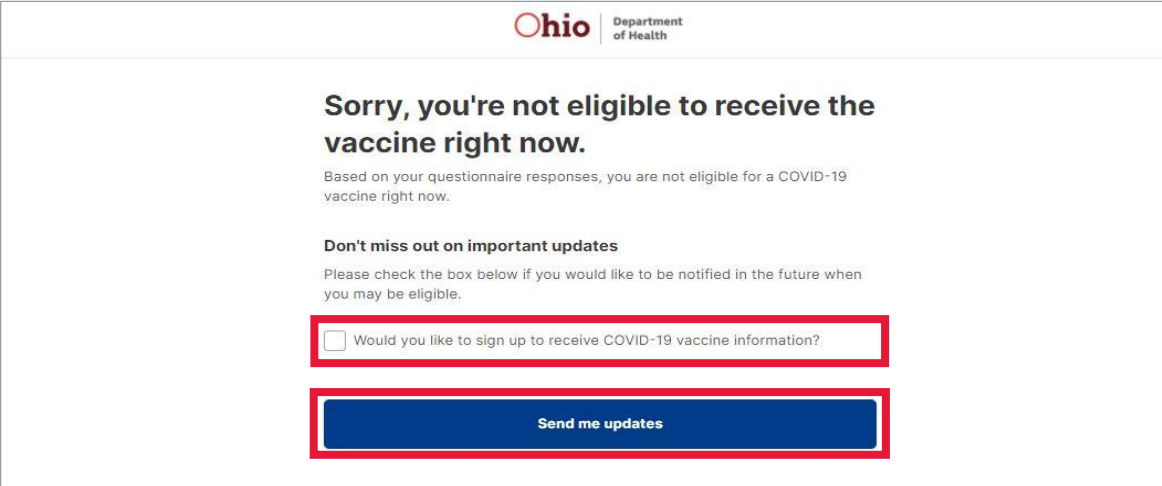

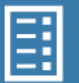

# <span id="page-4-0"></span>**Select a Location, Date, and Time for Vaccination**

1. If eligible at this time, you will be able to search for a location and appointment. Enter an address, city or ZIP code, then click **Continue.**

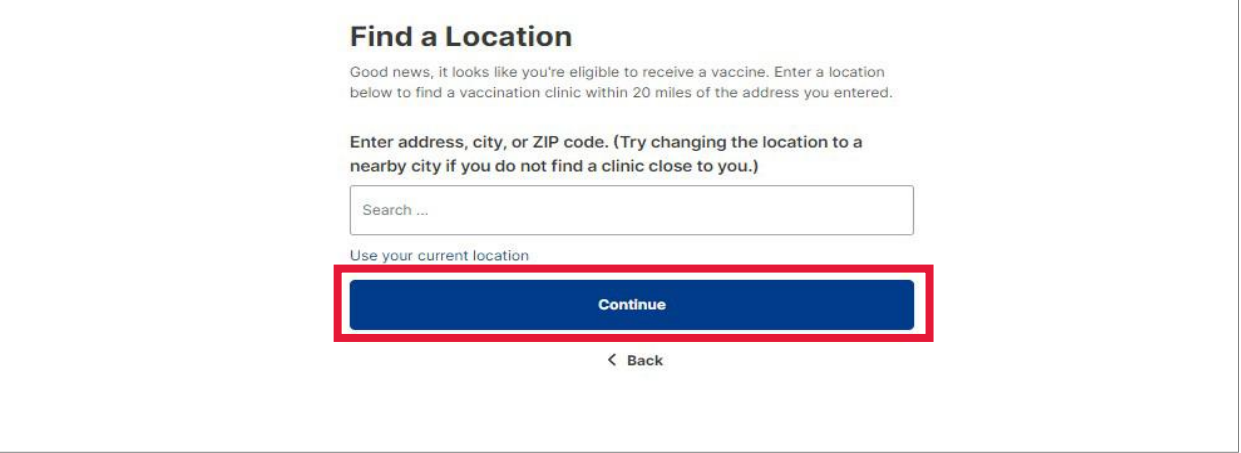

2. Next, select a location to review appointment availability by clicking **See all availability**.

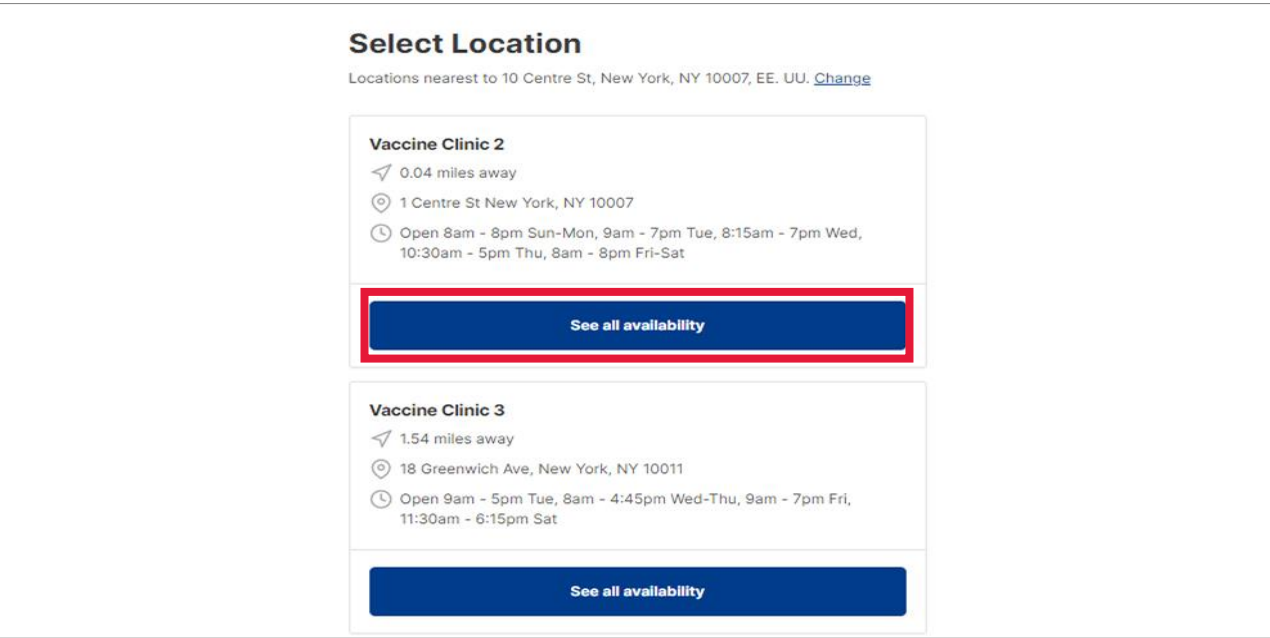

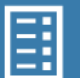

3. After choosing a location, select a date and time for your appointment and click **Continue**.

#### **Select Date & Time** 1 Centre St New York, NY 10007 Change Two doses of vaccine are required. Book your first appointment now. Come back later if your vaccine provider doesn't instruct you on booking a second appointment. Your second dose will be required 21 days after the first appointment if you receive the Pfizer vaccine or 28 days after the first appointment if you receive the Moderna vaccine. Appointment  $\overline{1}$ Choose a date and time February 2021  $\langle$  > 45 appointments available For Friday February 5, 2021 Sun Mon Tue Wed Thu Fri Sat  $1 \qquad 2$  $\overline{3}$  $\Delta^ \overline{6}$ 8:00am 8:15am 8:30am 7 8 9 10 11 12 13  $7A$ 15 16 17 18 19 20 8:45am  $9:15am$  $9:30am$ 21 22 23 24 25 26 27  $9:45am$ 10:00am 10:15am  $^{28}$ 10:30am  $10:45am$ 11:00am  $11:15am$ 11:30am 11:45am 12:15pm 12:30pm 12:45pm  $1:00<sub>pm</sub>$  $1:15$ pm  $1:30<sub>pm</sub>$  $1:45<sub>pm</sub>$  $2:00<sub>pm</sub>$  $2:15<sub>pm</sub>$  $2:30<sub>pm</sub>$  $2:45<sub>pm</sub>$  $3:00<sub>pm</sub>$  $2.15nm$  $2.15nm$  $3.30nm$ **Select Date & Time** 5555 NEW ALBANY RD New Albany, OH 43054 Change

Two doses of vaccine may be required. Book your first appointment now. Come back later if your vaccine provider doesn't instruct you on booking a second appointment. Your second dose will be required 21 days after the first appointment if you receive the Pfizer vaccine or 28 days after the first appointment if you receive the Moderna vaccine. The Janssen/Johnson & Johnson vaccine requires only one dose.

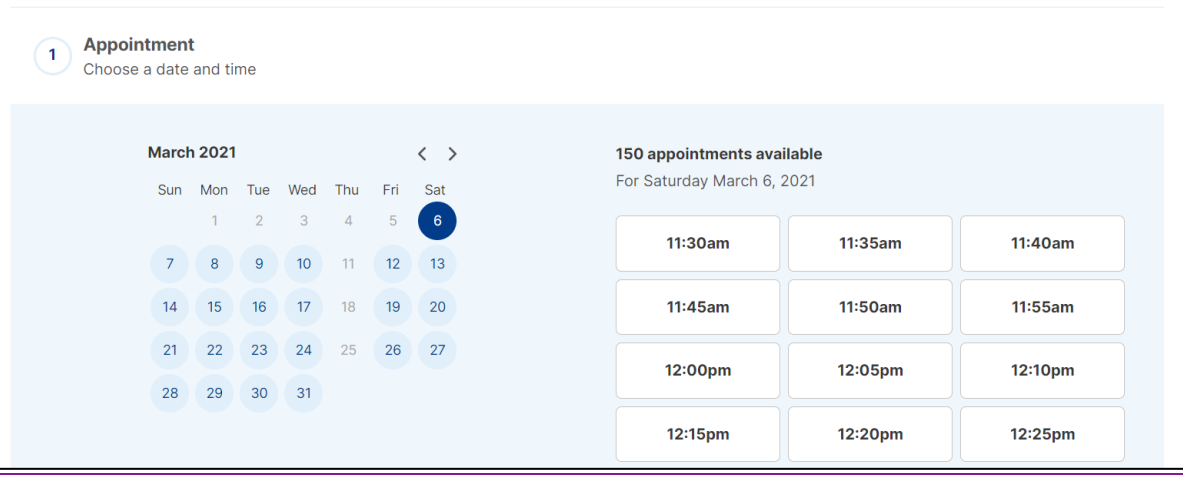

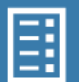

 $\vert x \vert$ 

4. Confirm that this is the appointment date and time you want, then click **Continue.**

### **Select Date & Time**

5555 NEW ALBANY RD New Albany, OH 43054 Change

Two doses of vaccine may be required. Book your first appointment now. Come back later if your vaccine provider doesn't instruct you on booking a second appointment. Your second dose will be required 21 days after the first appointment if you receive the Pfizer vaccine or 28 days after the first appointment if you receive the Moderna vaccine. The Janssen/Johnson & Johnson vaccine requires only one dose.

**Appointment** Sunday March 7 7:30AM, 2021

 $\checkmark$ 

**Continue** 

 $\langle$  Back

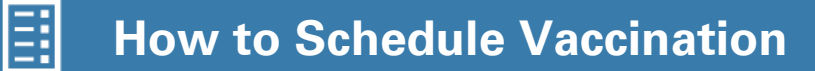

# <span id="page-7-0"></span>**Complete Patient´s Contact Information**

- 1. Complete required fields.
- 2. Once you have completed all the required fields, click **Continue**.

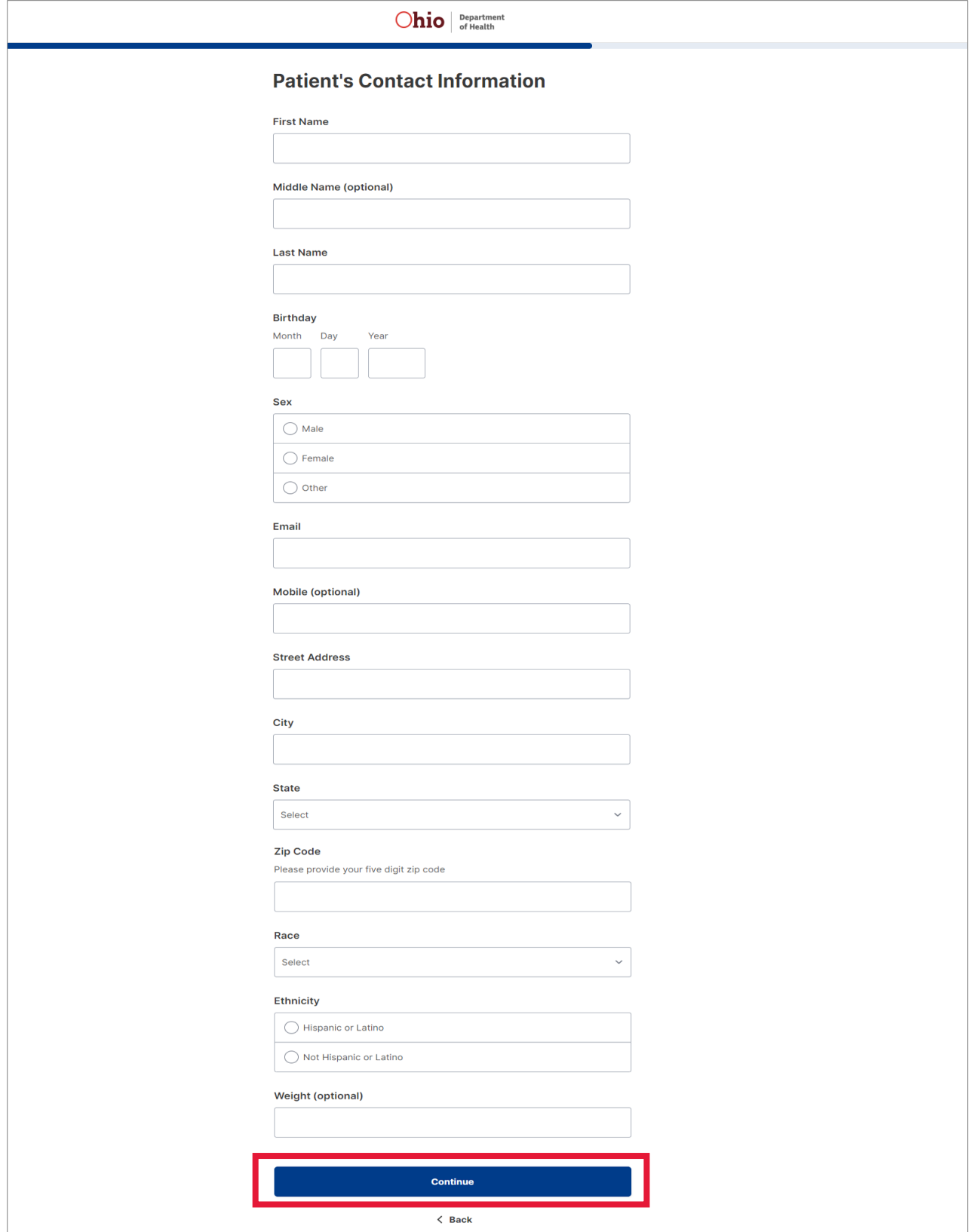

## <span id="page-8-0"></span>**Complete Medical and Insurance Questions**

- 1. Does the vaccine recipient have health insurance? *Note: You do not need insurance to get the vaccine. There is no out-of-pocket cost for patients receiving the vaccine, but providers can bill insurance for administration costs.*
	- a. If the answer is **No,** then click **"Continue"** to proceed with your appointment registration.

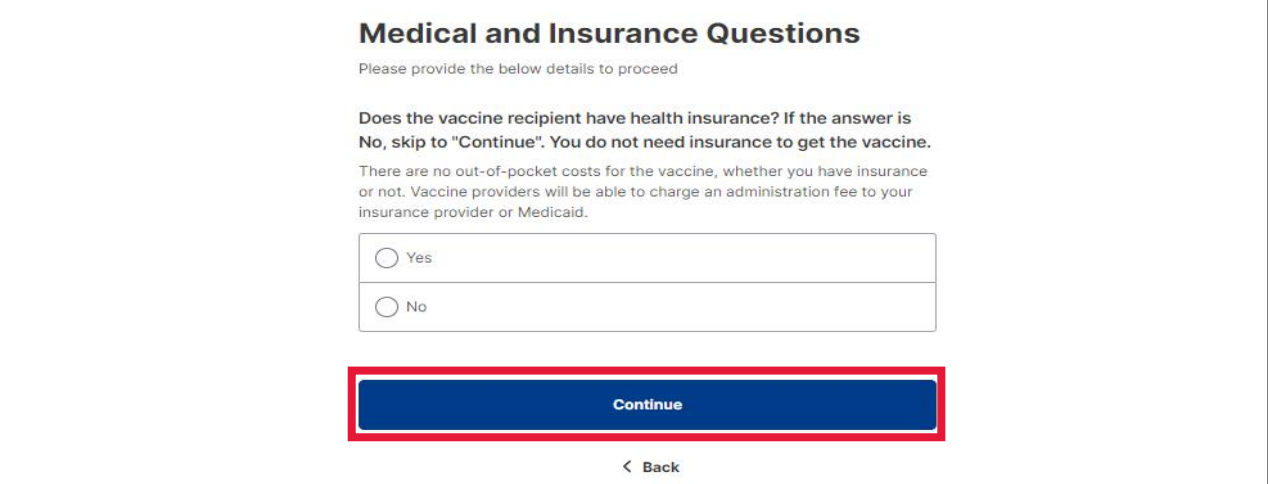

- b. If the answer is **Yes**, you will be prompted to provide your medical insurance information.
- c. Click **Continue**.

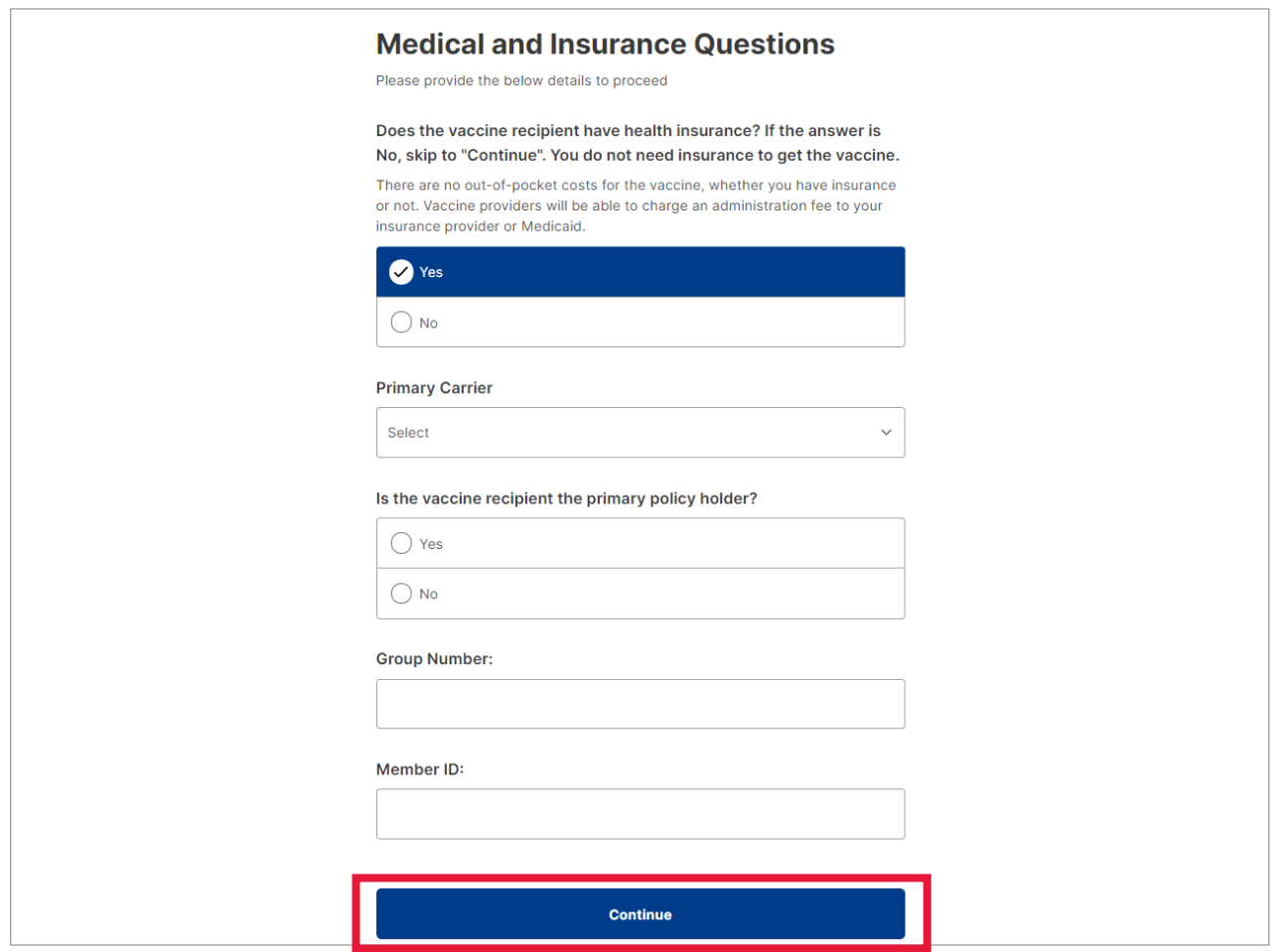

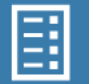

# <span id="page-9-0"></span>**Enter Security Code to Complete Appointment**

1. To finish scheduling your appointment, you will need to enter the security code sent to your email account and/or mobile device if you provided a number that can receive text messages.

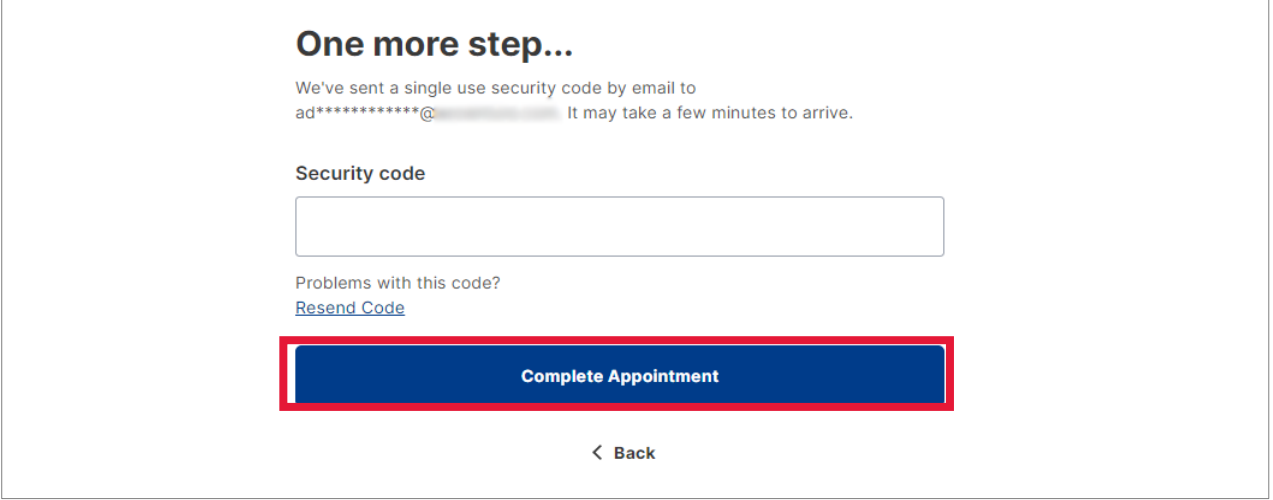

2. Check your text messages or email inbox for a message that includes a security code. The email will come from [noreply@gettheshot.coronavirus.ohio.gov.](mailto:noreply@gettheshot.coronavirus.ohio.gov) If you do not find it first in your inbox, please check other folders, such as junk or other folders your email provider may use to organize incoming email.

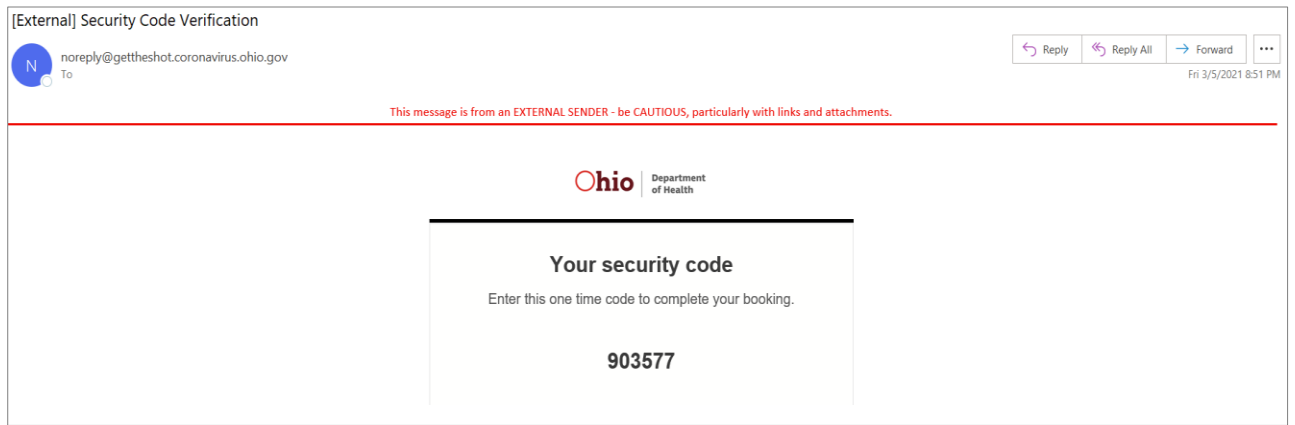

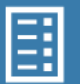

3. Enter the one-time security code, then click **Complete Appointment**. *Note: Do not to leave a space at the end of the code.*

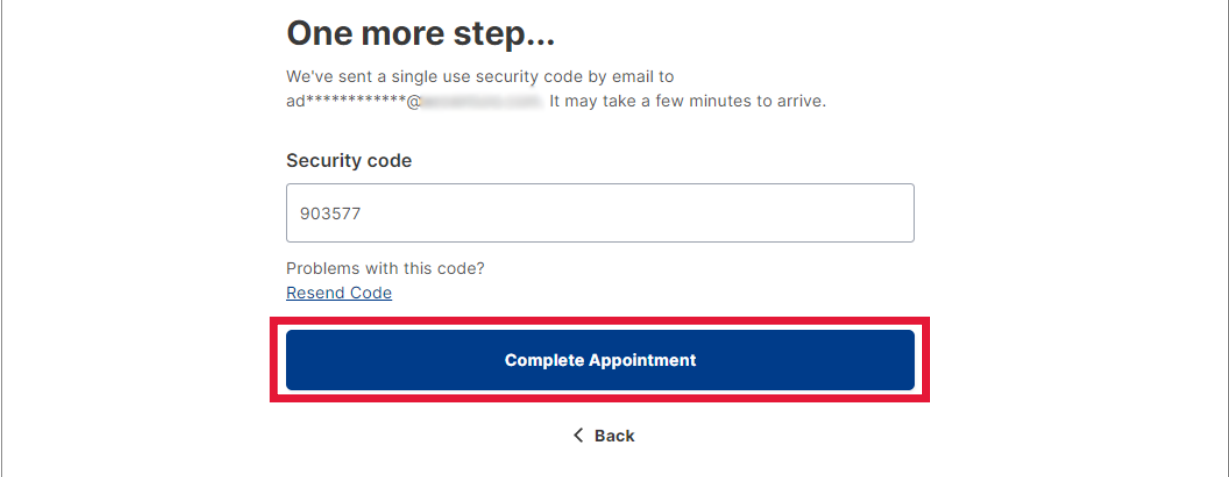

4. You will receive a notification that your vaccination appointment has been booked.

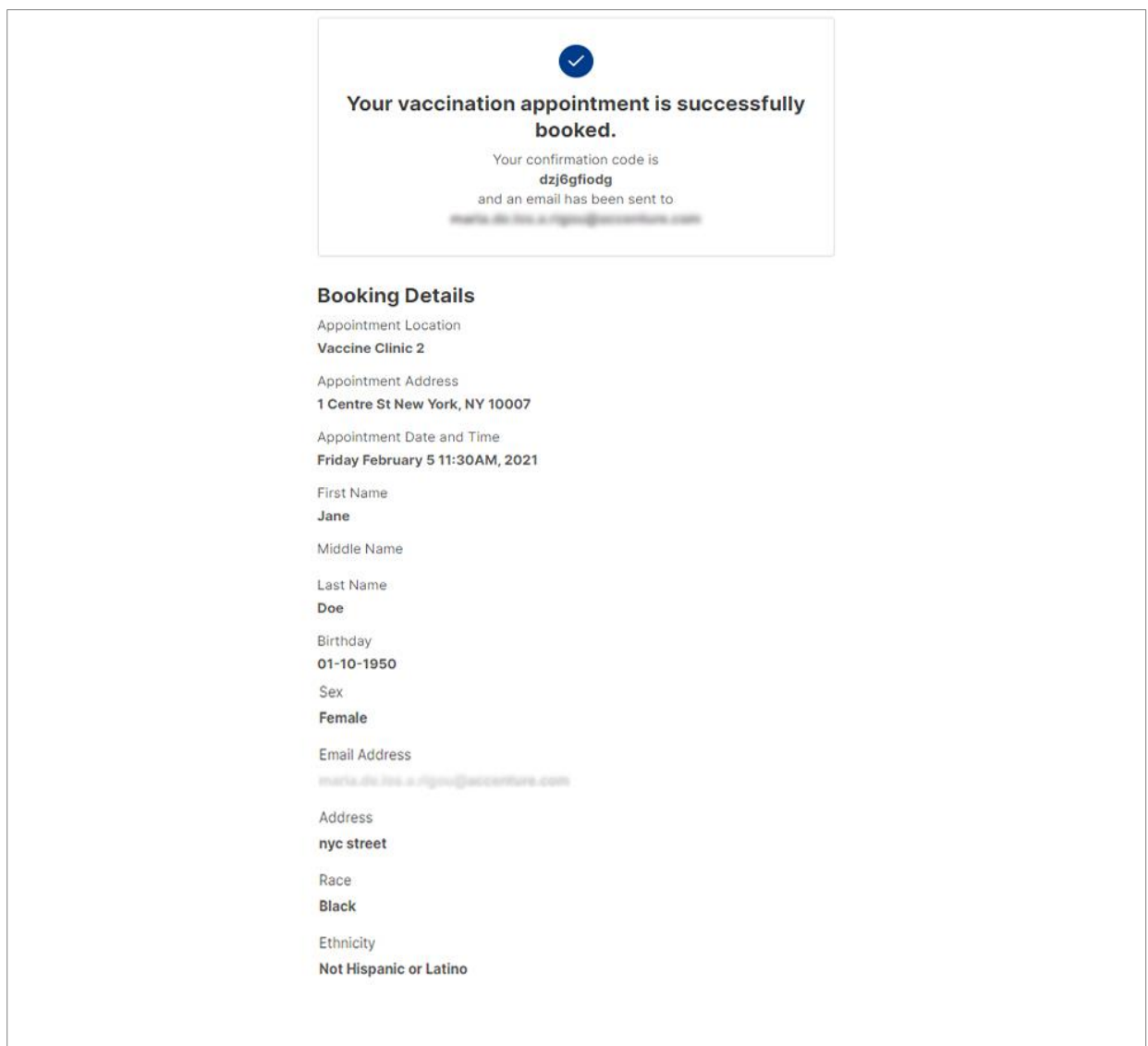

5. You will then receive two emails. One will include the booking confirmation code that you will need when you arrive for your appointment, and the other will include information for setting up your account. Please save the **Booking Reminder** message on your phone and/or print a copy.

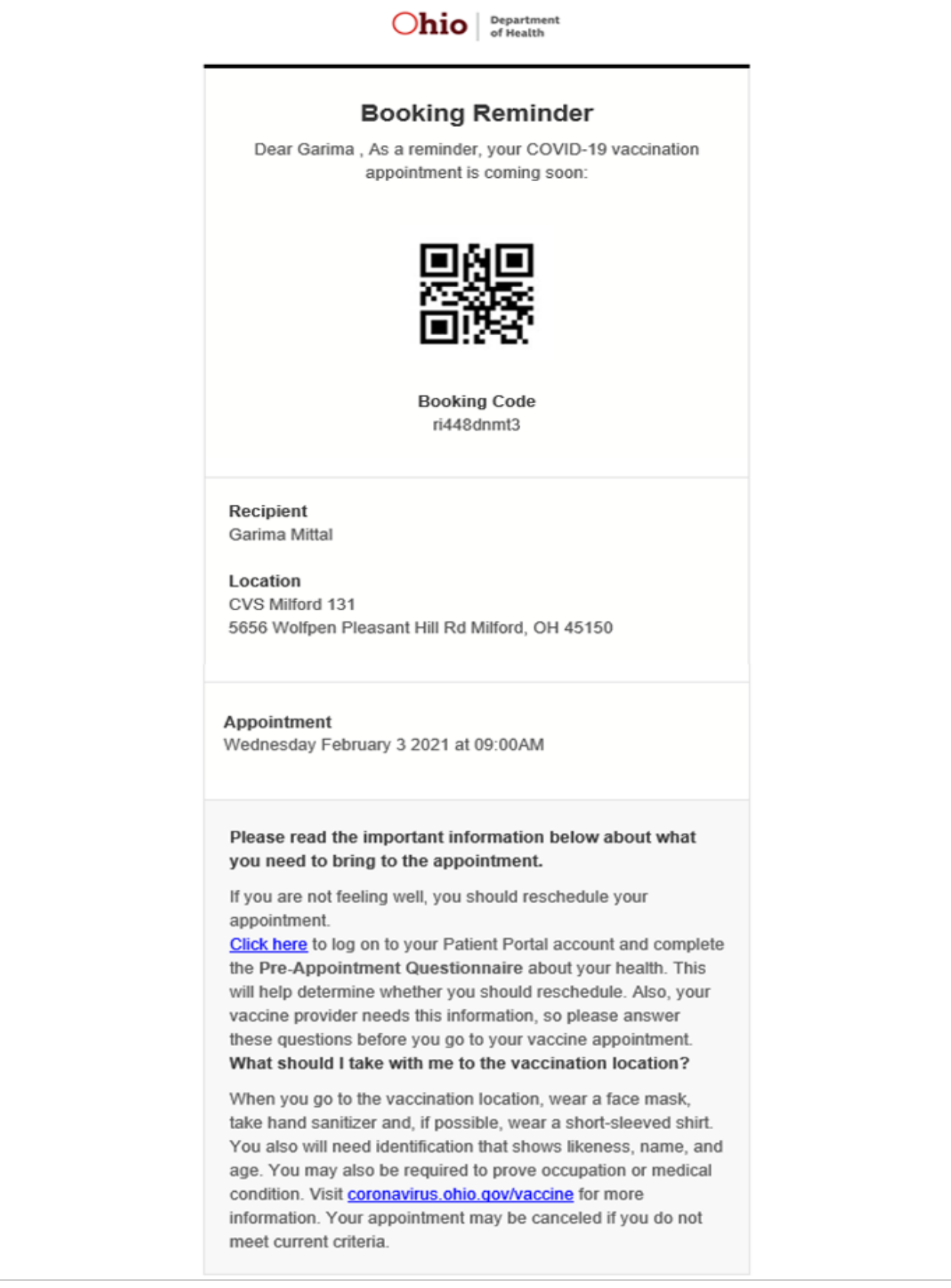